## SPSS - HARJOITUS **2** viikko **14**

## *JOITAIN OHJEITA JA ANALYYSIN TULOKSIA* (tarkistusta varten)

**1.**

Graphs ->Legacy Dialogs -> Pie ->Summaries for groups of cases ->Define Slices by : muuttuja

Graphs ->Legacy Dialogs -> Bar -> Simple -> Catecory axis: muuttuja

Graphs ->Legacy Dialogs -> Histogram -> Variable: muuttuja

**2.**

Graphs ->Legacy Dialogs -> Boxplot -> Simple -> Variable : Lapsen paino grammoina, Catecory axis : Lapsen sukupuoli

Graphs ->Legacy Dialogs -> Histogram -> Variable: Lapsen paino grammoina, Panel by Rows:Lapsen sukupuoli

Analyze-> Compare Means-> Means ->Dependent List : Lapsen paino grammoina, Independent List: Lapsen sukupuoli, Options-painike halutut tunnusluvut

Saatuja tuloksia:

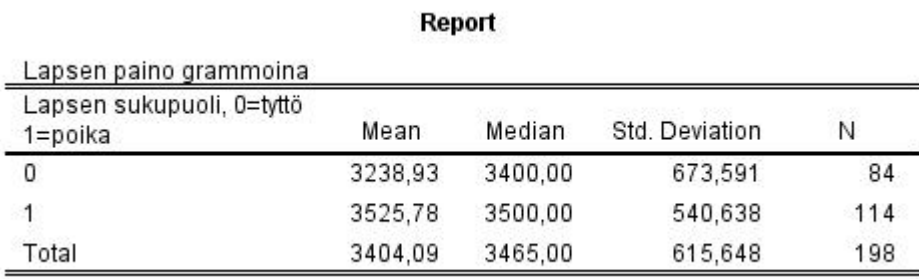

Ehdon (esim. Lapsen paino grammoina > 2500) asettaminen Data- > Select Cases -> If condition is satisfied… ks. http://cs.uef.fi/statistics/newspss/index.php/fi/3

Saatuja tuloksia:

**Report** Lapsen paino grammoina Lapsen sukupuoli, 0=tyttö Mean Median Std. Deviation N 1=poika  $\mathbf{0}$ 3425,68 3465,00 400,780 74  $\overline{1}$ 3565,90 3500,00 506,358 110 3509.51 3500.00 470.687 184 Total

**3.** Neliöhinta-muuttujan tekeminen Transform -> Compute Variable, ks. SPSS-harjoitus 1.

Graphs -> Legacy Dialogs -> Boxplot -> Simple -> Variable : Neliöhinta, Catecory axis: Sijainti

Analyze-> Compare Means-> Means -> Dependent List : neliöhinta, Independent List: Sijainti

Saatuja tuloksia:

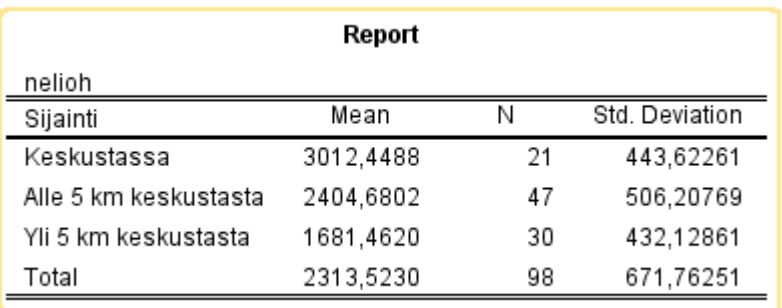

**4.** Ehdollistaminen Data -> Split File ->Compare groups -> Groups Based On: Sijainti. Sitten kuten tehtävä 3, Kunto ryhmittelymuuttujana,

Analyze-> Compare Means-> Means (Dependent = neliöhinta, Independent = Kunto

Saatuja tuloksia:

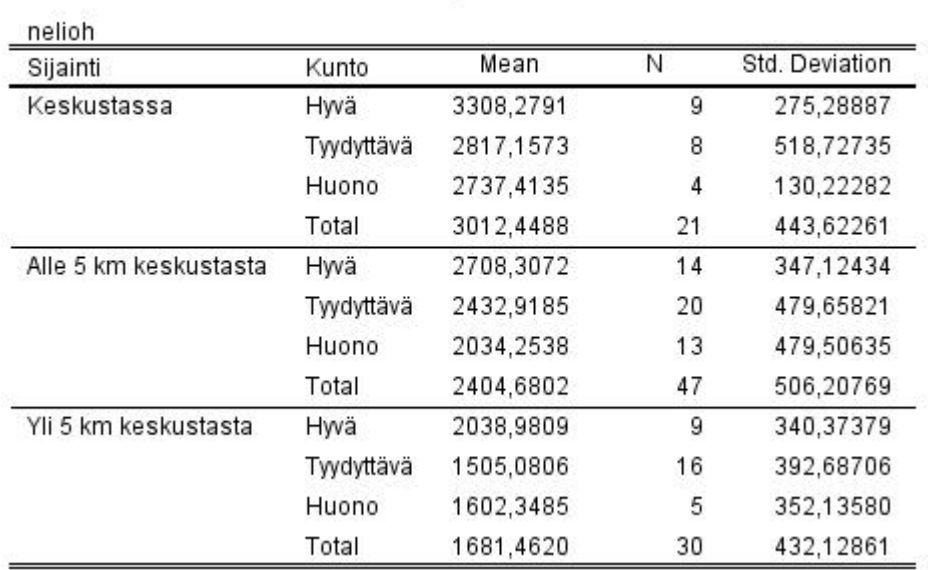

**Report** 

Voit myös piirtää keskiarvokuvion. Ota ensin ryhmittely Split File ->Compare groups pois päältä. Graphs -> Legacy Dialogs -> Line ->Multiple -> Pyydä keskiarvojen lasku neliöhinnasta, Category Axis Kunto, Define Lines by Sijainti.

Saatuja tuloksia:

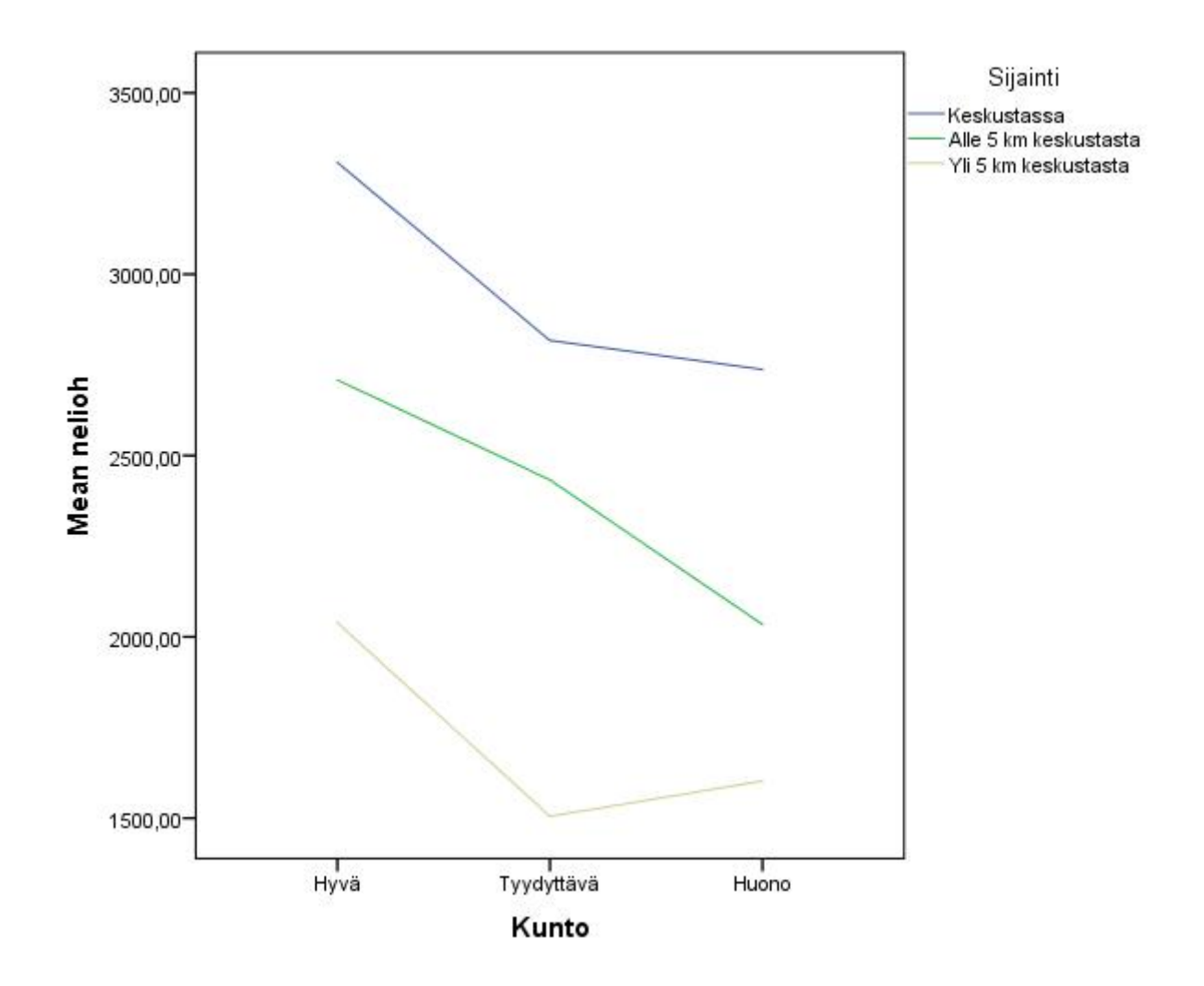

**5.** Käytä ristiintaulukkoa.

Analyze-> Descriptive Statistics-> Crosstabs…Anna rivimuuttujaksi Kurssi ja sarakemuuttujaksi Opsuunta ja tällöin pyydä (Cells…) ehdolliset prosenttijakaumat sarakkeittain (eli opintosuunnittain työläyden jakauma).

Saatuja tuloksia:

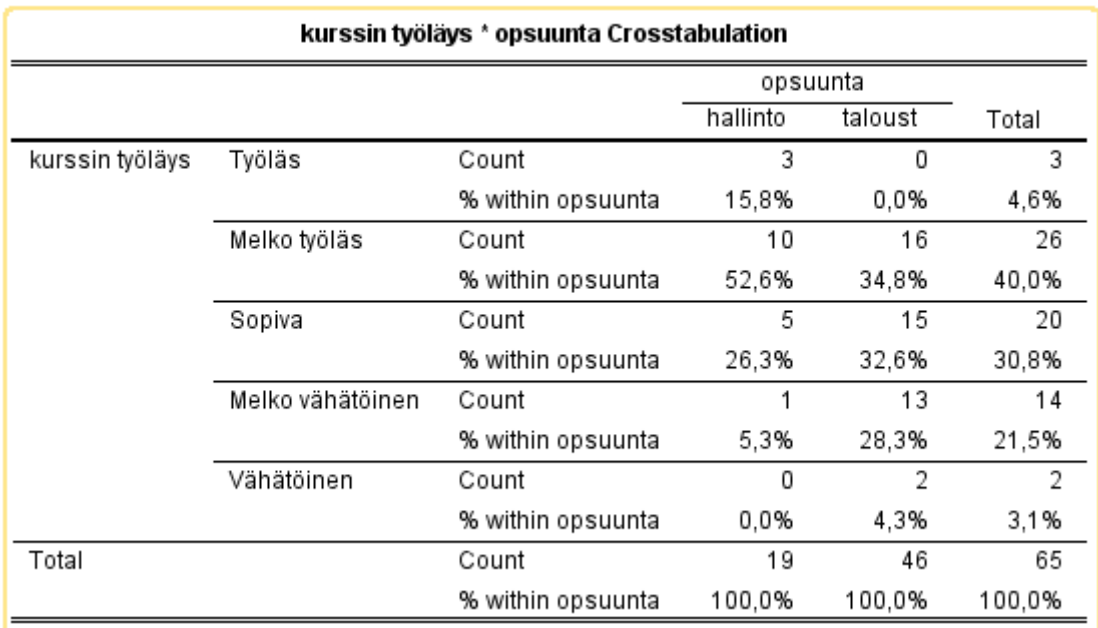

Jos haluat yhdistellä Kurssi-muuttujan arvoja käytä uudelleen koodausta.

Ks. http://cs.uef.fi/statistics/newspss/index.php/fi/5 ja http://cs.uef.fi/statistics/newspss/index.php/fi/2a . Ks. graafisista erityksistä ja niiden tekemisestä http://www.fsd.uta.fi/menetelmaopetus/kuviot/kuviot.html#sektoripylvas

**6.** Käytä ristiintaulukkoa. Luokittele ensin rakennusvuosi käyttäen luokituksen teon tukena histogrammia ja vain 2-3 luokkaa. Ks. tehtävä 5.

Luokituksen teko Transform -> Recode -> Into Different Variables…. ks. luokituksen teko SPSS-harjoitukset 1 ja http://cs.uef.fi/statistics/newspss/index.php/fi/2a .. Saatuja tuloksia:

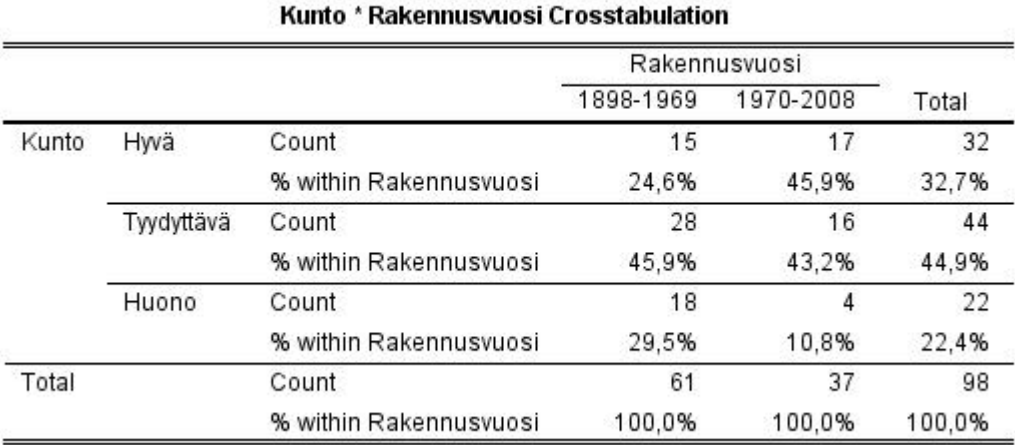

**7.** Piirrä ensin pisteparvi Graphs -> Legacy Dialogs -> Scatter/Dot -> Y Axis: selitettävä Hinta- muuttuja pystyakselille

Analyze-> Correlate-> Bivariate… ks. http://cs.uef.fi/statistics/newspss/index.php/fi/6 .

Sijainnin mukaan ryhmiteltynä:

Data -> Split File ->Compare groups -> Groups Based On: Sijainti, sitten kuten edellä.